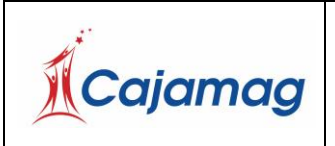

Código: CSU-7-MAN-2

Versión: 2

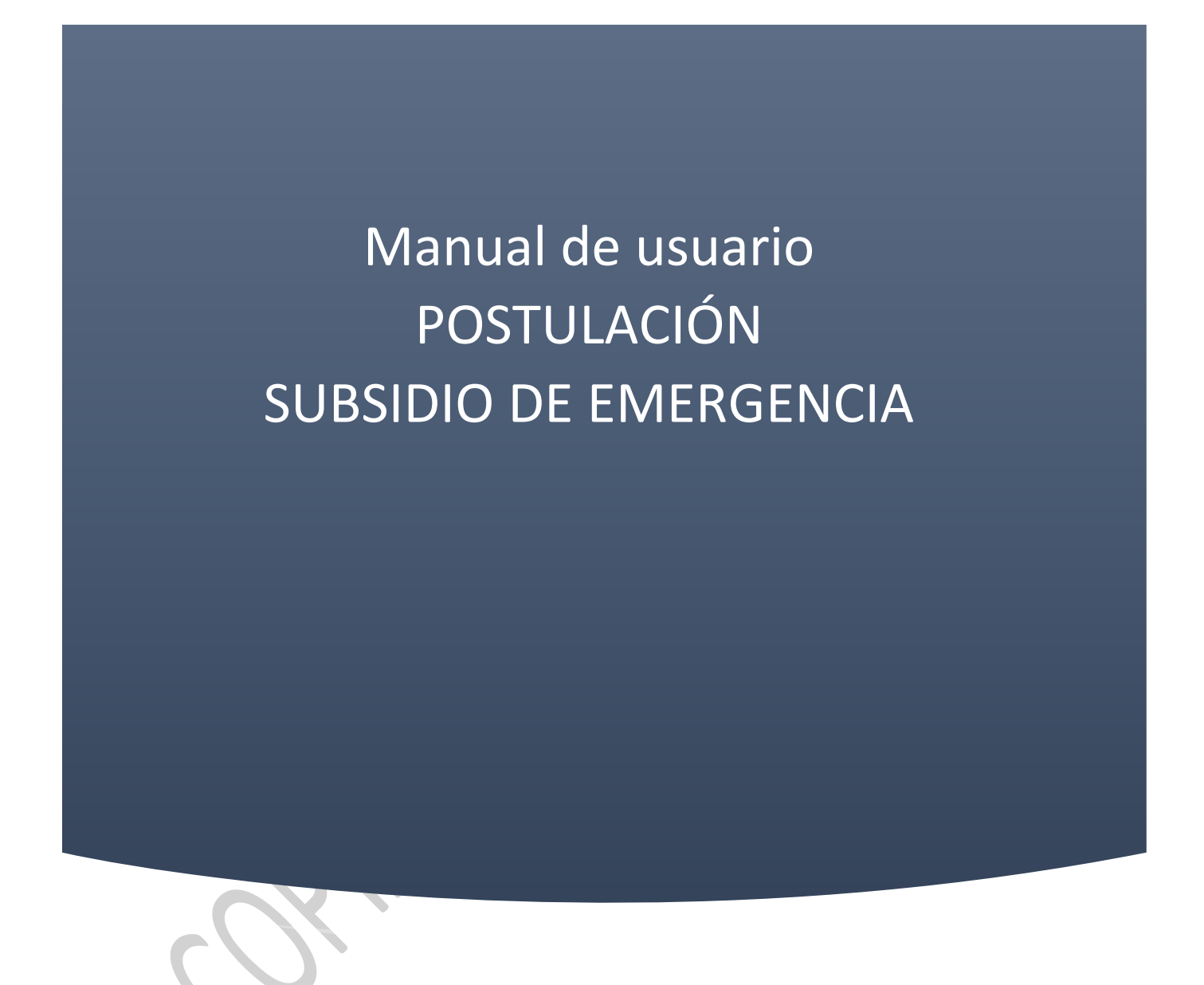

Queda prohibido cualquier tipo de explotación y, en particular, la reproducción, distribución, comunicación pública y/o transformación, total o parcial, por cualquier medio, de este documento sin el previo consentimiento expreso y por escrito de la Caja de Compensación Familiar del Magdalena, Cajamag.

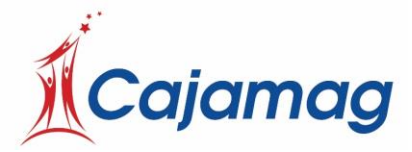

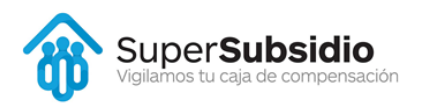

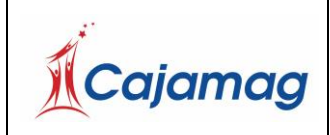

### **1. OBJETO**

Dar a entender las funcionalidades del sistema de registro y afiliación de cesantes

### **2. ALCANCE**

Se dará a entender funciones de los componentes del sistema.

Acceso al sistema.

Inicio de Sesión.

Movimientos.

Afiliación de trabajador detallando cada uno de los campos que son requeridos para la afiliación del trabajador y su núcleo familiar en caso de poseer uno

### **3. FUNCIONALIDAD**

Antes de entrar al sistema, deberá registrarse si aún no lo está. Dispone de tres opciones para registrarse

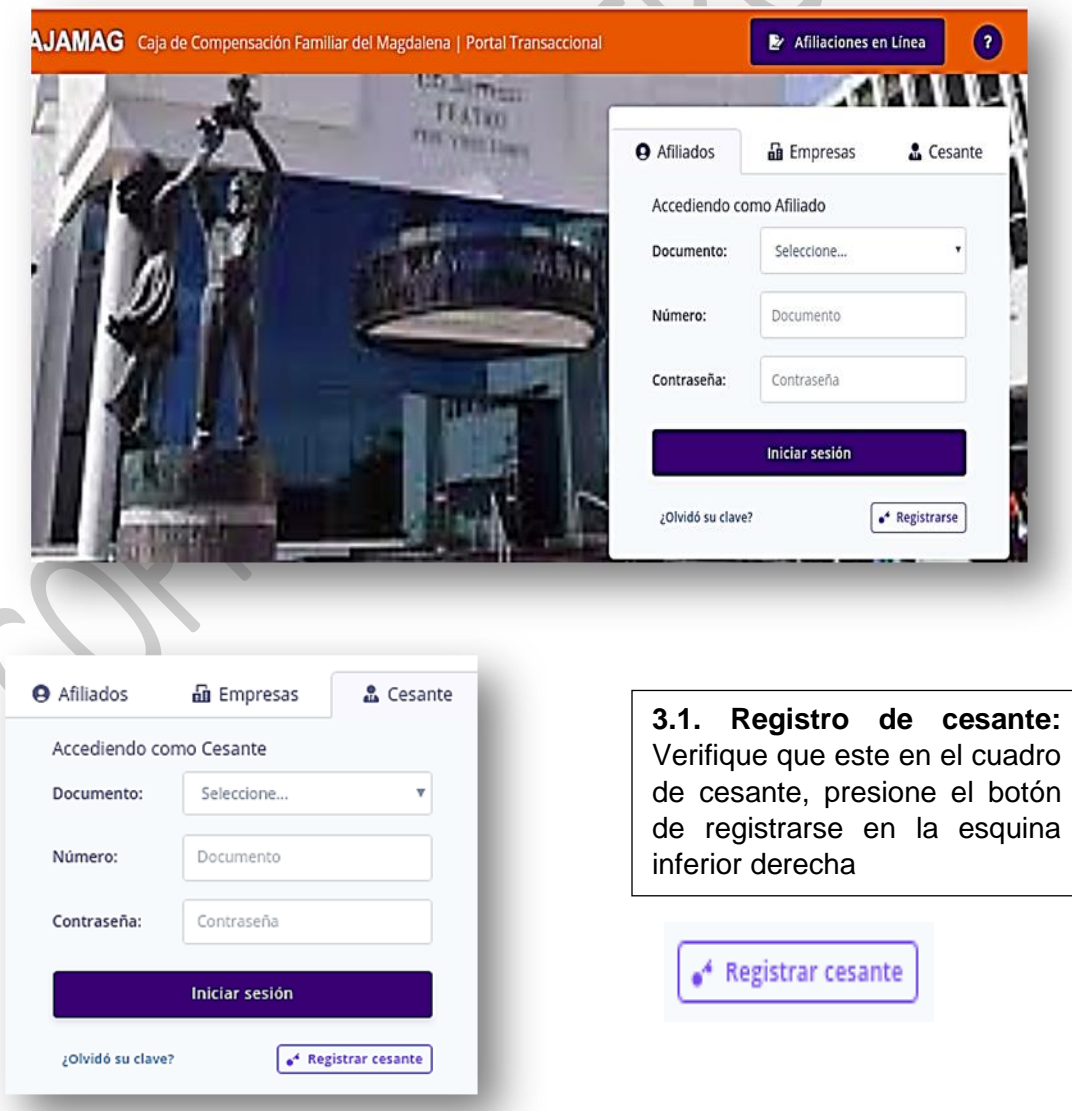

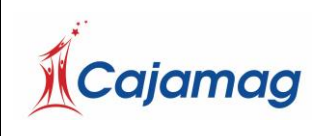

Código: CSU-7-MAN-2

Versión: 2

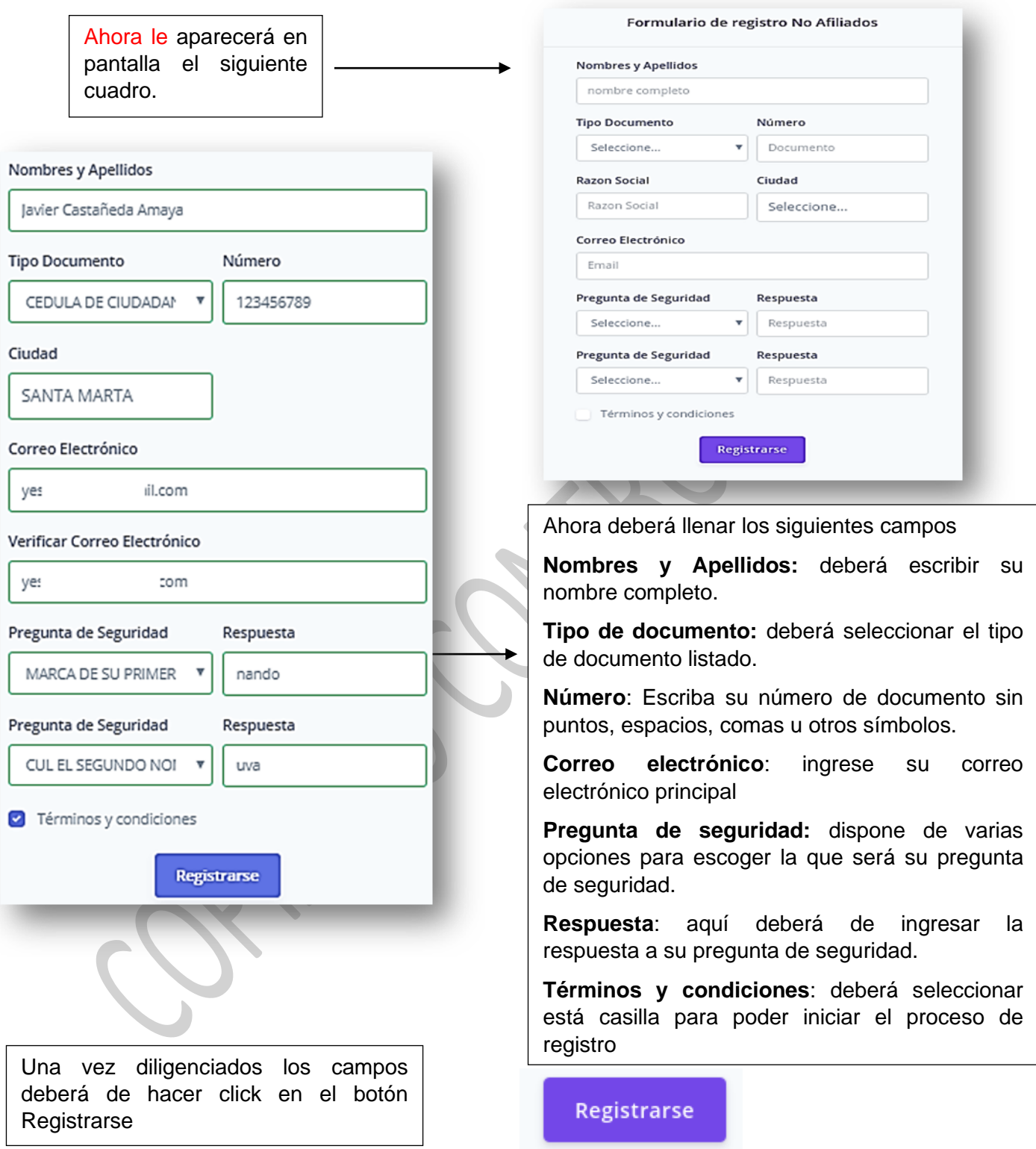

En unos instantes, recibirá un correo electrónico y con información que necesitará para ingresar a su cuenta

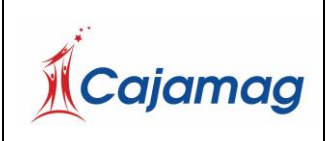

Código: CSU-7-MAN-2

Versión: 2

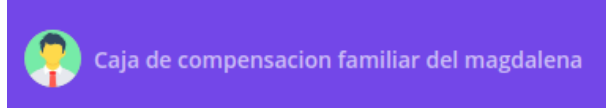

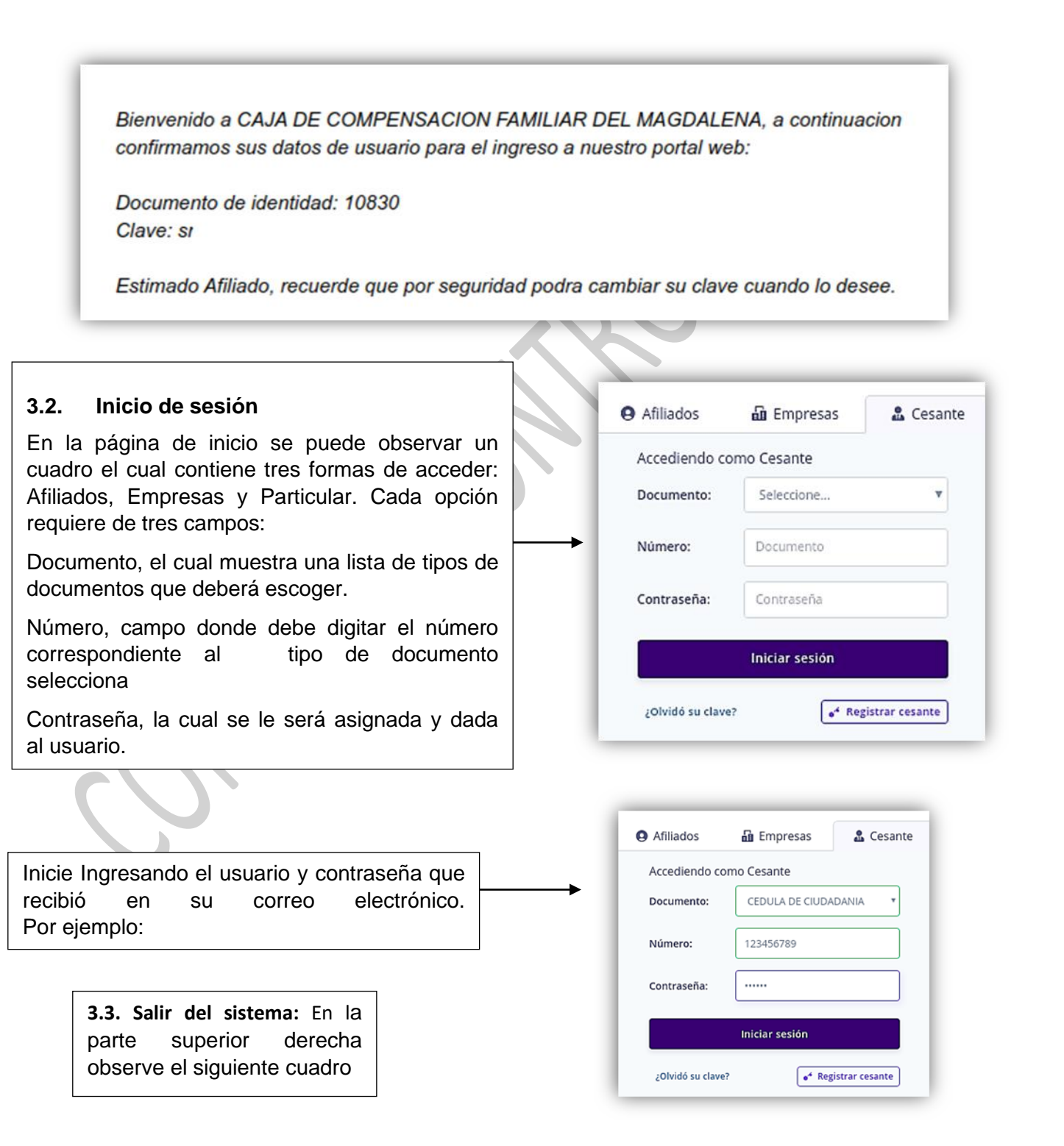

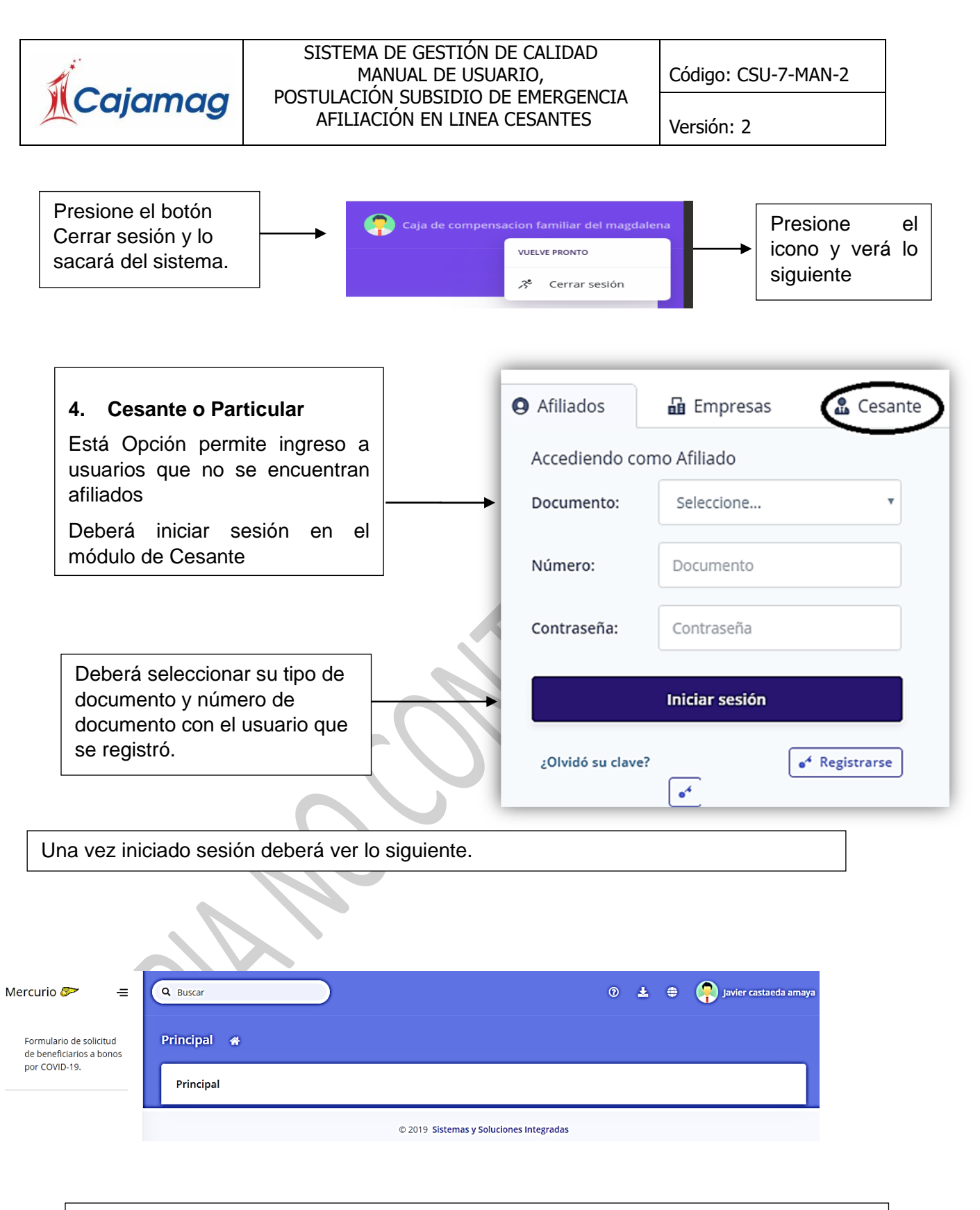

A continuación, verá en la parte derecha un cuadro como el siguiente, donde podrá observar la información de afiliación.

En la parte izquierda observará un panel que contiene la siguiente opción.

Mecanismo de Protección al Cesante FOSFEC y Subsidio por emergencia COVID-19

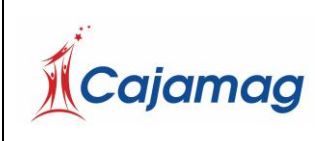

Versión: 2

# 4.1 Mecanismo de Protección al Cesante FOSFEC y Subsidio por emergencia COVID-19

Seleccione en el panel izquierdo la opción Mecanismo de Protección al Cesante FOSFEC y Subsidio por emergencia COVID-19.

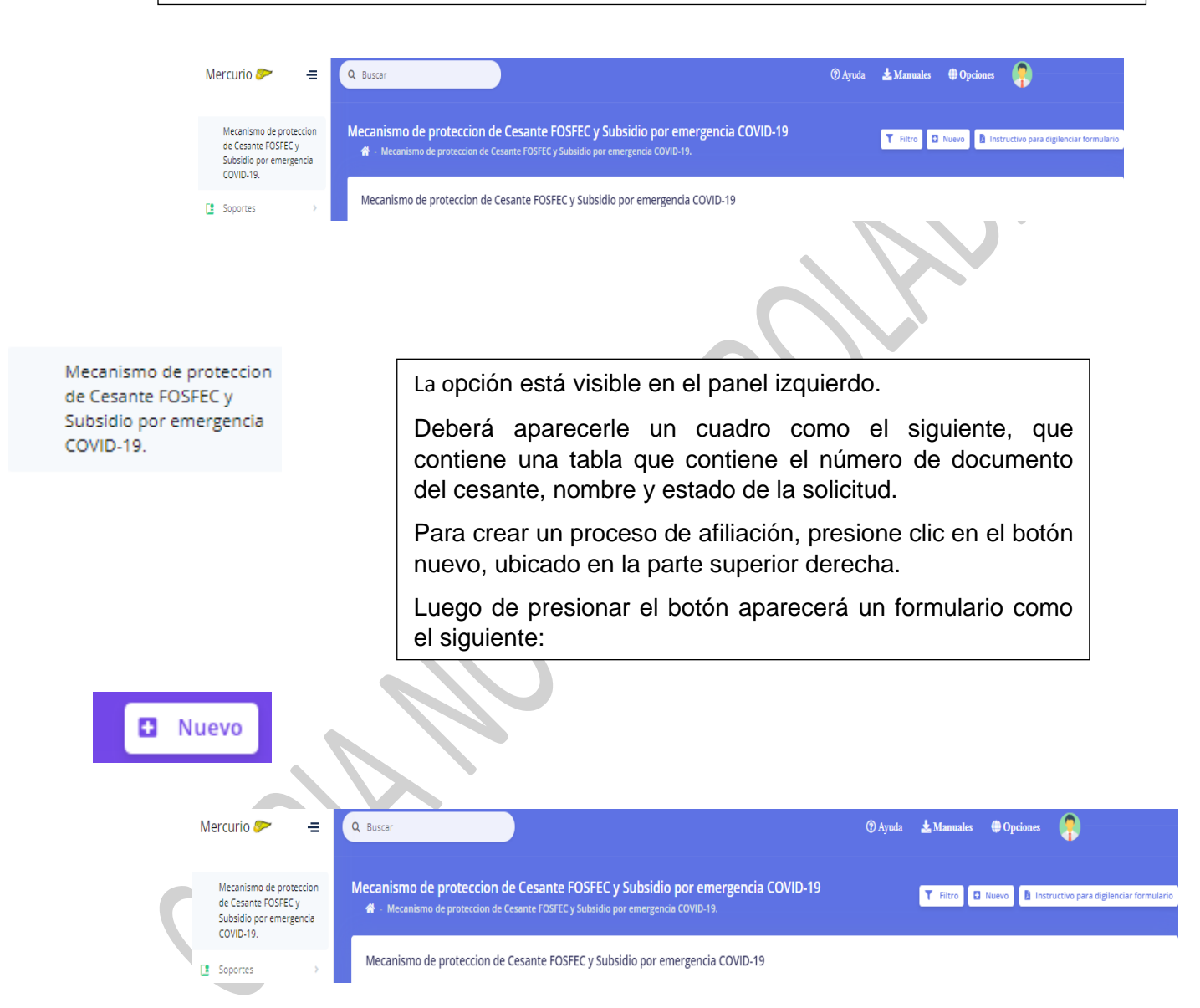

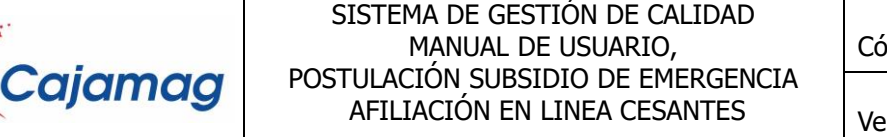

Código: CSU-7-MAN-2

ersión: 2

Mecanismo de proteccion de Cesante FOSFEC y Subsidio por emergencia COVID-19

#### MECANISMO DE PROTECCIÓN AL CESANTE - MPC

**FORMULARIO DE POSTULACIÓN** 

CLASIFICACIÓN:

SUBSIDIO DE EMERGENCIA PARA CESANTES CATEGORIAS A Y B: (Decreto Legislativo 488/770 de 2020 -Resolución. 1260 de 2020)

SUBSIDIO AL DESEMPLEO DE LA LEY 1636 DE 2013 PARA CESANTES CATEGORIA C: (Ley 1636 de 2013)

REACTIVACIÓN: Aquellos cesantes que estén reactivando su proceso en el MPC, serán reactivados de acuerdo a la normatividad aplicable a través de la cual percibió los beneficios inicialmente.

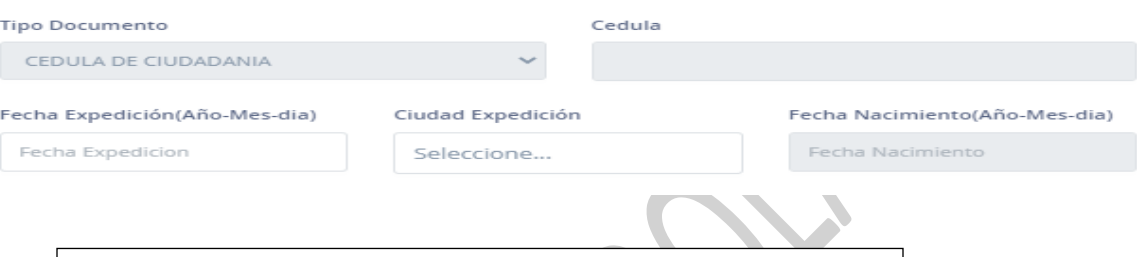

Deberá llenar cada uno de los siguientes campos.

Cédula número de documento de identificación (la cedula es automático)

**Fecha de expedición** de su documento de identificación.

**Ciudad de expedición** del documento de identificación

Fecha de nacimiento en el formato indicado en el formulario

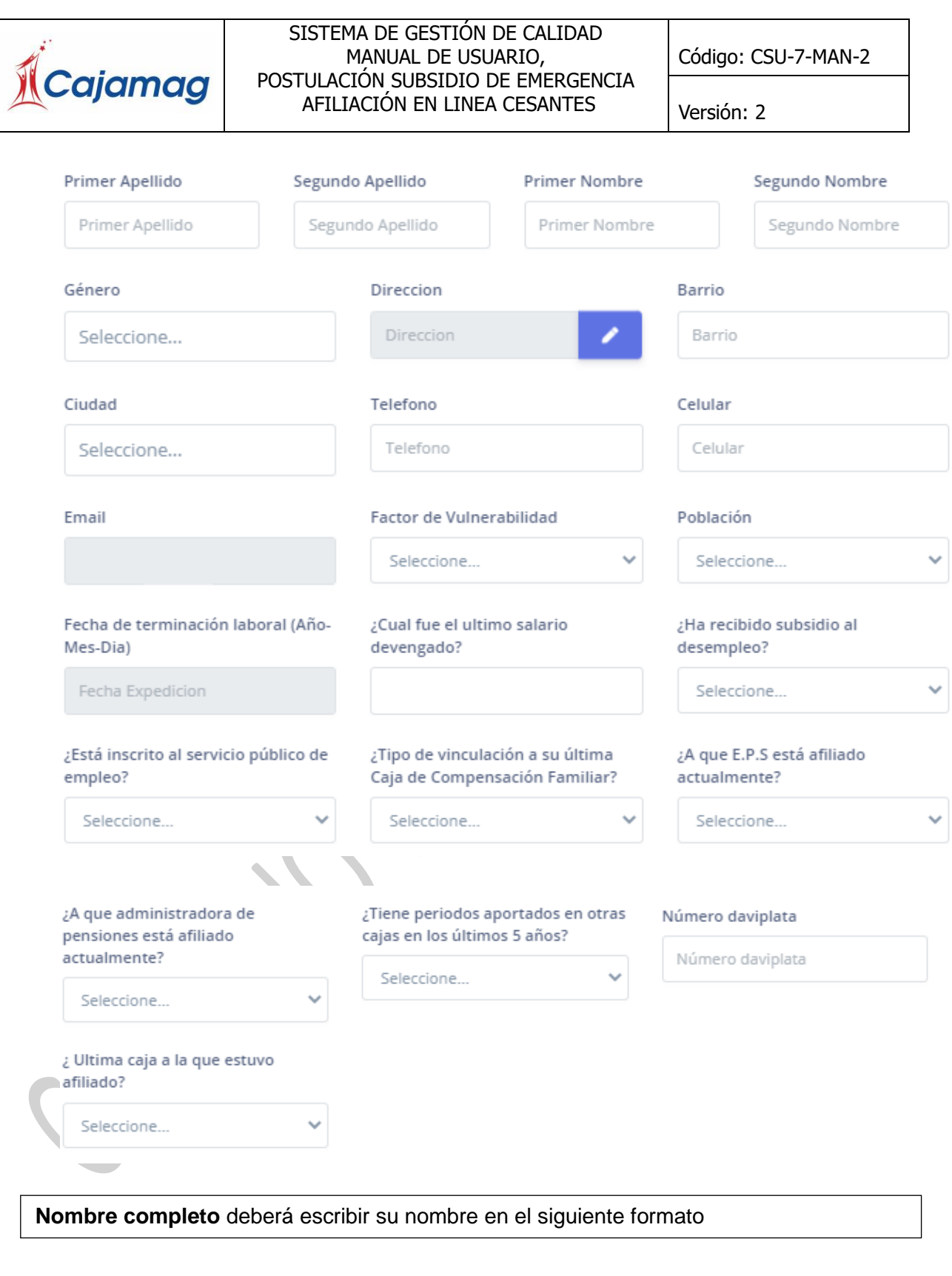

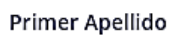

Segundo Apellido

Primer Nombre

Segundo Nombre

 $\ensuremath{\mathsf{LAIA}}$ 

MAIA

ETXEBERRIA

TABENI

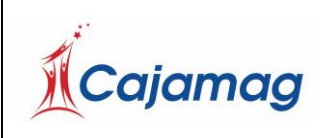

Código: CSU-7-MAN-2

Versión: 2

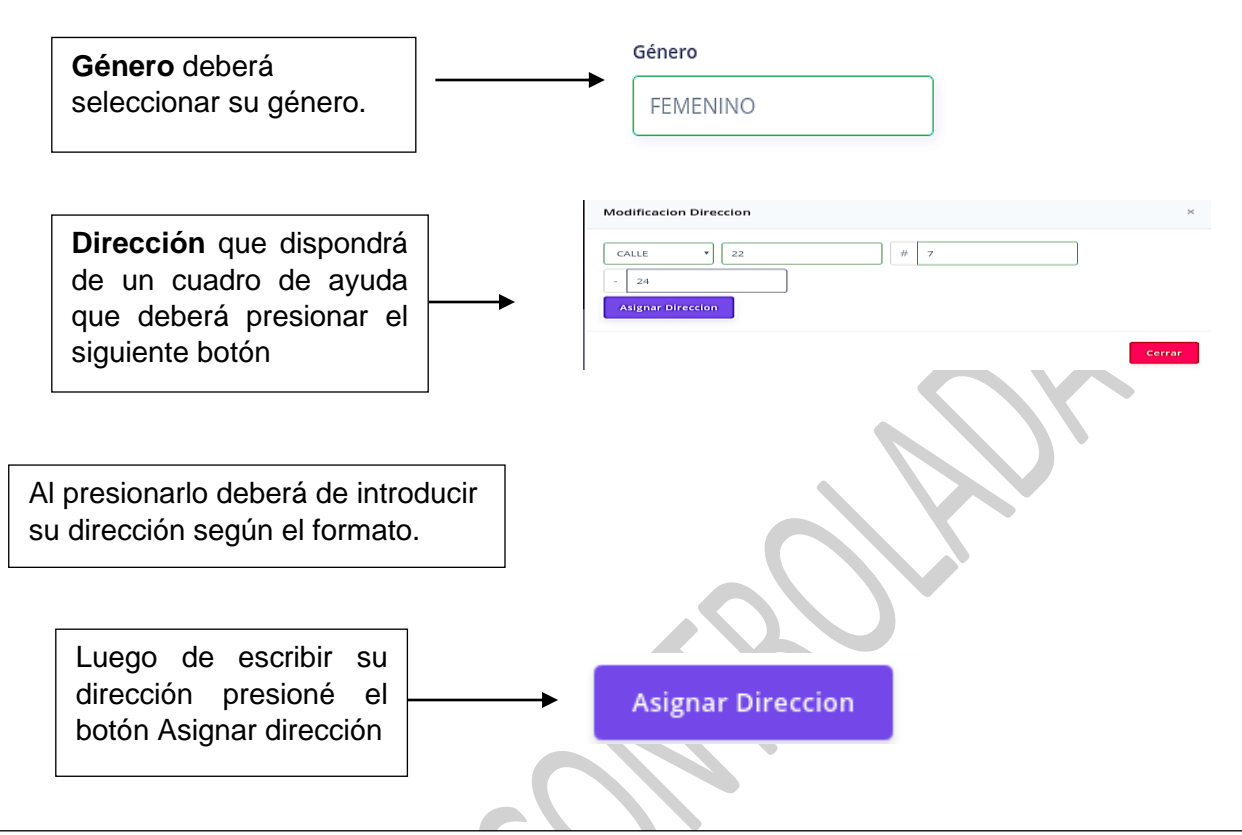

Sí desea sólo salir sin guardar, presione el botón cerrar. **Barrio** actual donde reside. Ejemplo:

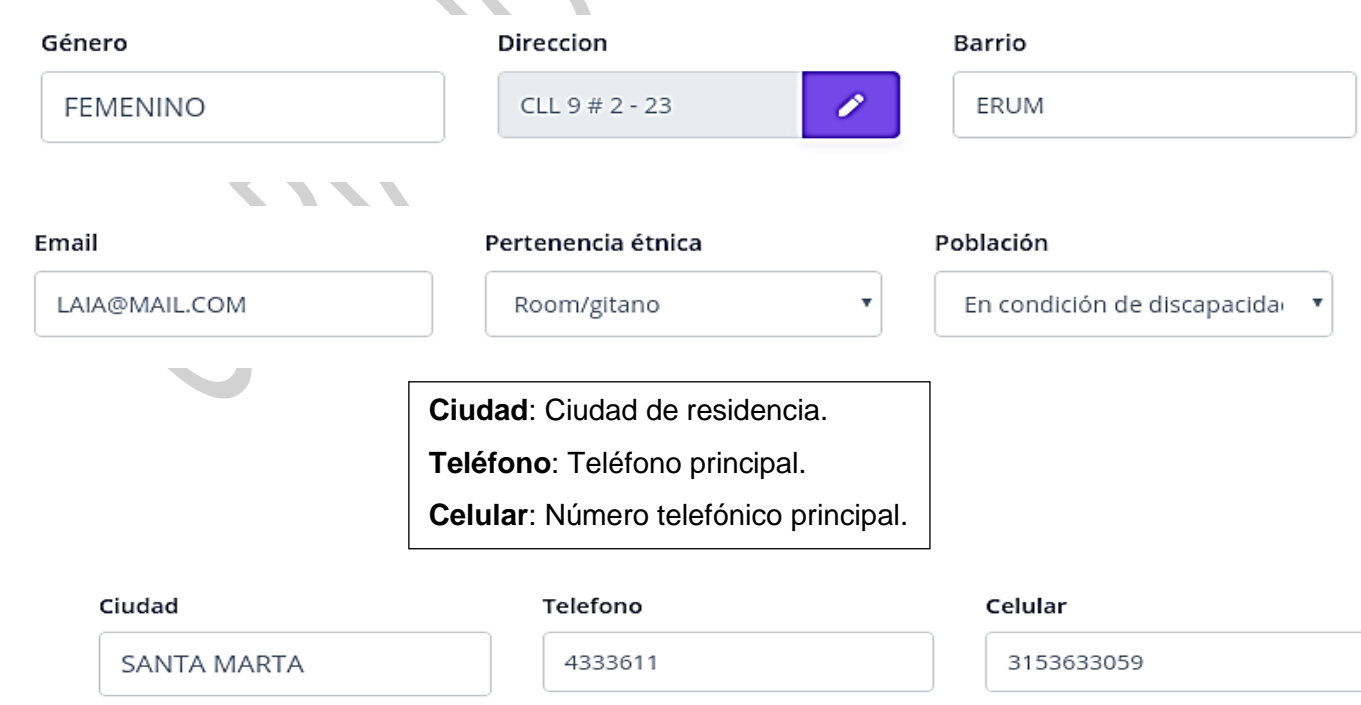

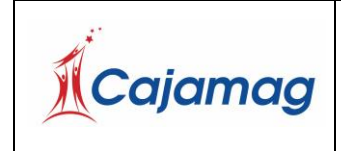

Código: CSU-7-MAN-2

Versión: 2

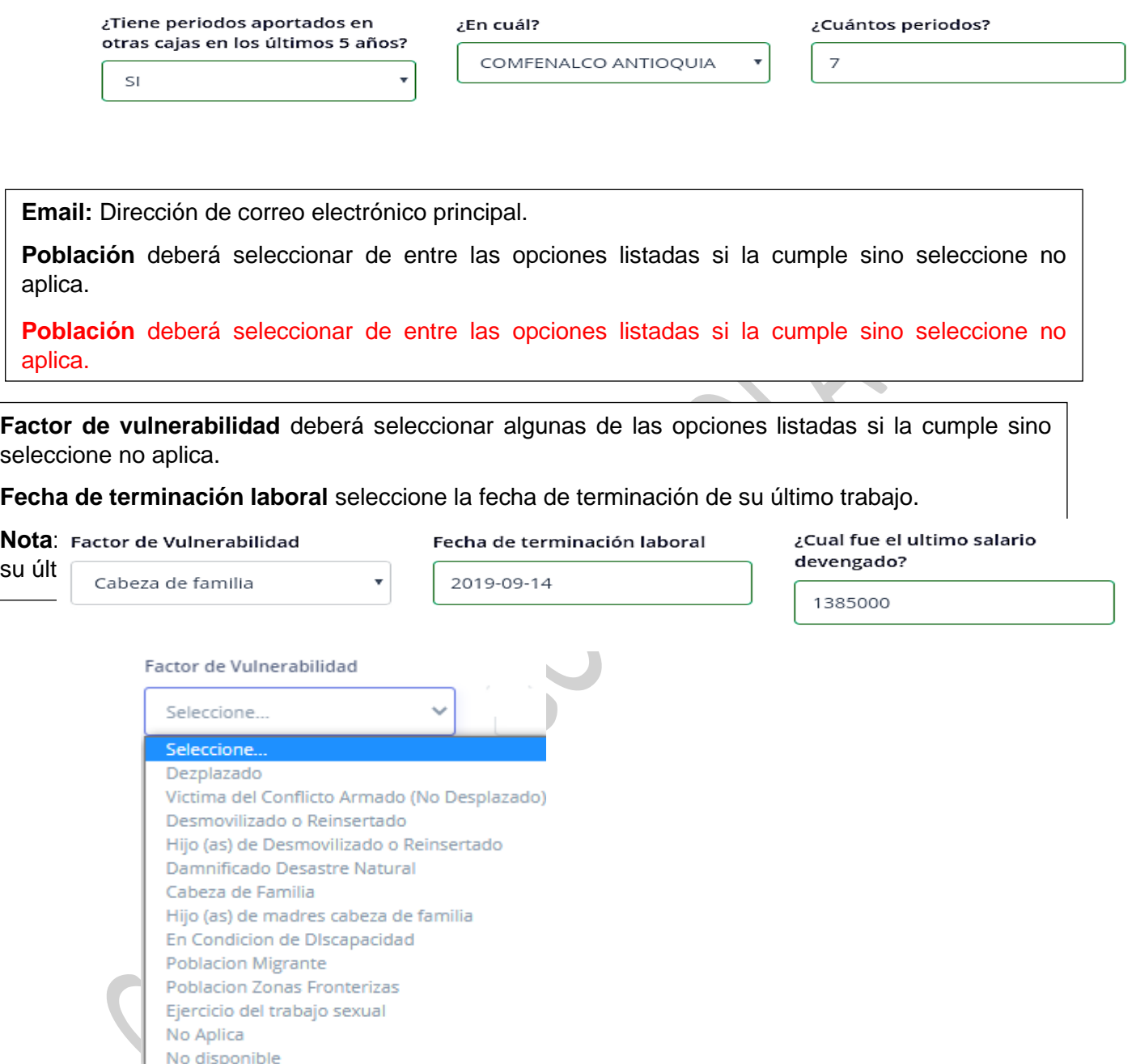

**¿Ha recibido subsidio al desempleo?** Deberá responder Sí si ha recibido el subsidio al desempleo alguna vez. No si nunca ha recibido subsidio al desempleo.

**¿Hace cuántos meses?** En caso de recibir subsidio al desempleo escriba el número de meses transcurridos desde que lo recibió por última vez.

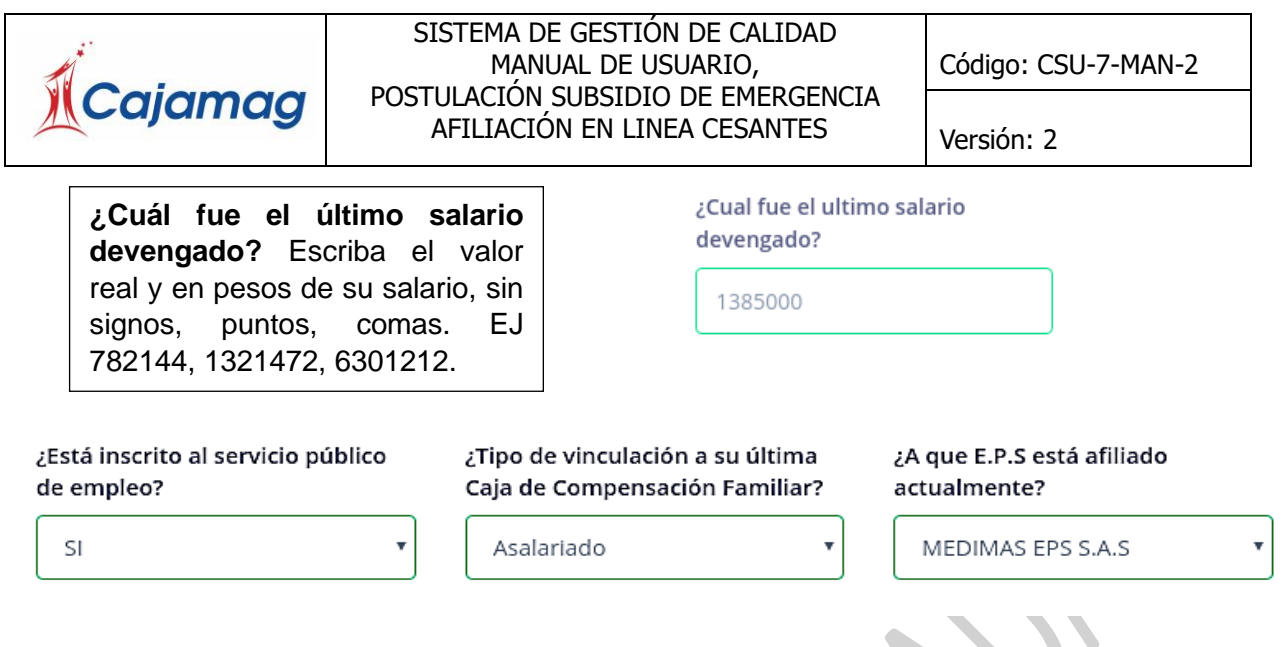

**¿Está inscrito al servicio público de empleo?** Responder Sí en caso de que tenga que se encuentre registrado en el SERVICIO PUBLICO DE EMPLEO, No en caso contrario seleccione NO.

**¿Tipo de vinculación a su última Caja de Compensación Familiar?** Seleccione algunas de las opciones listadas.

**¿A qué E.P.S. está afiliado actualmente?** Seleccione el nombre de la entidad de EPS al cual

Asalariado si la empresa para la que laboró pagaba sus aportes a caja de compensación.

Independiente si usted pagaba sus aportes a la caja de compensación.

**¿A qué E.P.S. está afiliado actualmente?** Seleccione el nombre de la entidad de EPS al cual está afiliado y activo.

**¿A qué administradora de pensiones está afiliado actualmente?** Seleccione el nombre del fondo de pensiones al cual está afiliado y activo.

¿A que administradora de pensiones está afiliado actualmente?

COLPENSIONES AFP

¿A que fondo de cesantias está afiliado actualmente?

**PROTECCION** 

¿Ahorra para el Mecanismo de Proteccion al Cesante en su fondo de cesantías?

SI

 $\blacksquare$ 

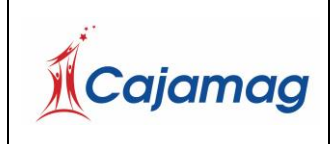

Versión: 2

**¿Tiene periodos aportados en otras cajas en los últimos 5 años?** Responder Sí en caso de que cumpla la condición, responder no en caso contrario.

**¿En cuál?** Responda el nombre de la/las caja/s donde ha estado aportando durante los últimos cinco años.

**¿Cuántos periodos?** Responda el número de periodos aportados en otras cajas.

Ej: Si aportó desde octubre de 2019 hasta abril de 2020 aportó un total de 6 periodos

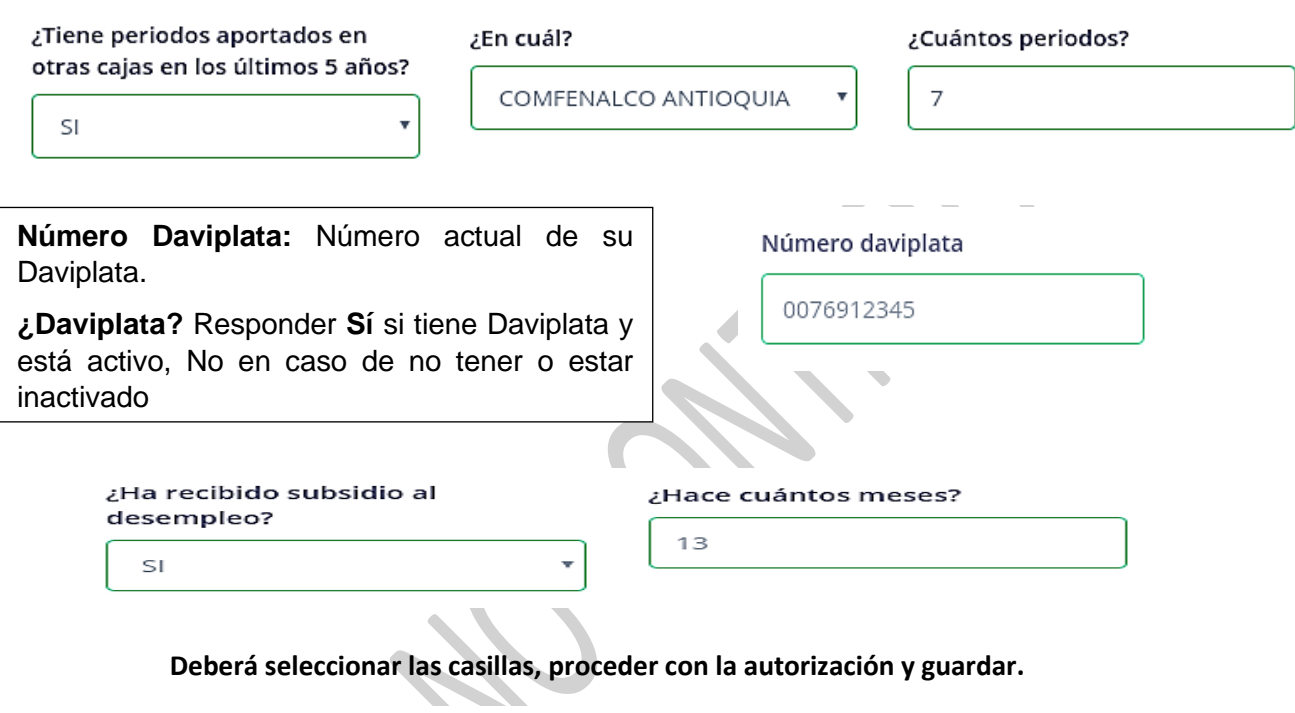

□ No Pensionado: Declaro que no percibo una pensión por vejez, invalidez o sobrevivientes.

 $\Box$ 

Daviplata: Acepto, Según lo establecido por el articulo 9 de la resolucion 0853 del 30 de marzo de 2020 emitida por el Ministerio de Trabajo, la Caja escogera el medio mas expedito para el pago de este beneficio y en virtud de la diversidad de canales que ofrece para el cobro de este beneficio Cajamag en alianza con Davivienda, realizara los desembolsos del beneficio a traves de Daviplata, el postulante debe descargar la aplicación en su celular y registrar el numero en el formulario, recuerde que se validara que el numero celular registrado en el formulario debe coincidir con el numero registrado en Daviplata.

 $\Box$ 

DECLARO BAJO LA GRAVEDAD DE JURAMENTO QUE toda la información aquí suministrada es VERÍDICA. Cumplo con las condiciones para ser beneficiario (a) del subsidio de protección al cesante en los términos del decreto 488 de 2020 y no estoy incurso en las inhabilidades para solicitarlo ni me he postulado en otra Caja de Compensación para este mismo beneficio. Autorizo que por cualquier medio se verifiquen los datos aquí contenidos y en caso de inexactitud, se apliquen las sanciones contempladas en la ley. Manifiesto que estoy en condición de desempleado, carezco de capacidad de pago y no dispongo de ingreso económico alguno, me encuentro disponible para trabajar en forma inmediata, he estado realizando gestiones para la búsqueda de empleo. Al postularme como independiente al Mecanismo de Protección al Cesante, declaro bajo la gravedad de juramento que carezco de capacidad de pago y no dispongo de ingreso económico alguno. Al postularme como asalariado y no tener certificación de terminación de la relación laboral, declaro bajo la gravedad de juramento que ésta no me fue entregada por parte de mi empleador. Atendiendo lo indicado en la ley 1581 de 2012 y el artículo 5º del Decreto 1377 de 2013, autorizo de manera expresa para mantener y manejar toda la información contenida en este formulario a las entidades y autoridades relacionadas con el Mecanismo de Protección al Cesante. Lo anterior con el fin de validar y supervisar los requisitos de acceso a los beneficios propios del Mecanismo.

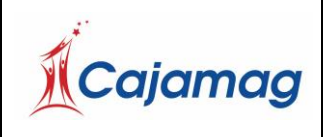

Código: CSU-7-MAN-2

Versión: 2

Guardar

Cerrar

#### $\Box$

Recobro: Acepto que en caso de que los beneficios del Mecanismo de Protección al Cesante sean concedidos a través de engaño o simulación. Conforme lo indicado en el parágrafo del artículo 14 de la 1636 de 2013, las personas que obtuvieren o mantuvieren mediante simulación, engaño o fraude algún tipo de beneficio de los previstos en el artículo 6 del Decreto Legislativo 488 de 2020, serán sancionadas de acuerdo con la legislación penal vigente. Igual sanción será aplicable a quienes faciliten los medios para la comisión de tal delito. Lo anterior, sin perjuicio de la obligación de restituir al Fondo de Solidaridad de Fomento al Empleo y Protección al Cesante las sumas indebidamente percibidas.

#### $\Box$

Autorizacion: Yo, autorizo a la Caja de Compensación Familiar del Magdalena - CAJAMAG, a realizar la retención de la cuota monetaria del subsidio familiar con el fin de restituir las sumas percibidas por mí a título de beneficios del Mecanismo de Protección al Cesante sin cumplir con el lleno de los requisitos de ley, lo que conlleva a que se materialice el proceso de Recobro.

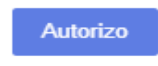

**Advertencia** si presiona el botón cerrar sin guardar antes, se perderán los cambios

#### **4.2. Listar Cesante**

Sí ha registrado algún usuario deberá ver en el siguiente cuadro los usuarios que ha lleva en proceso de pre-afiliación.

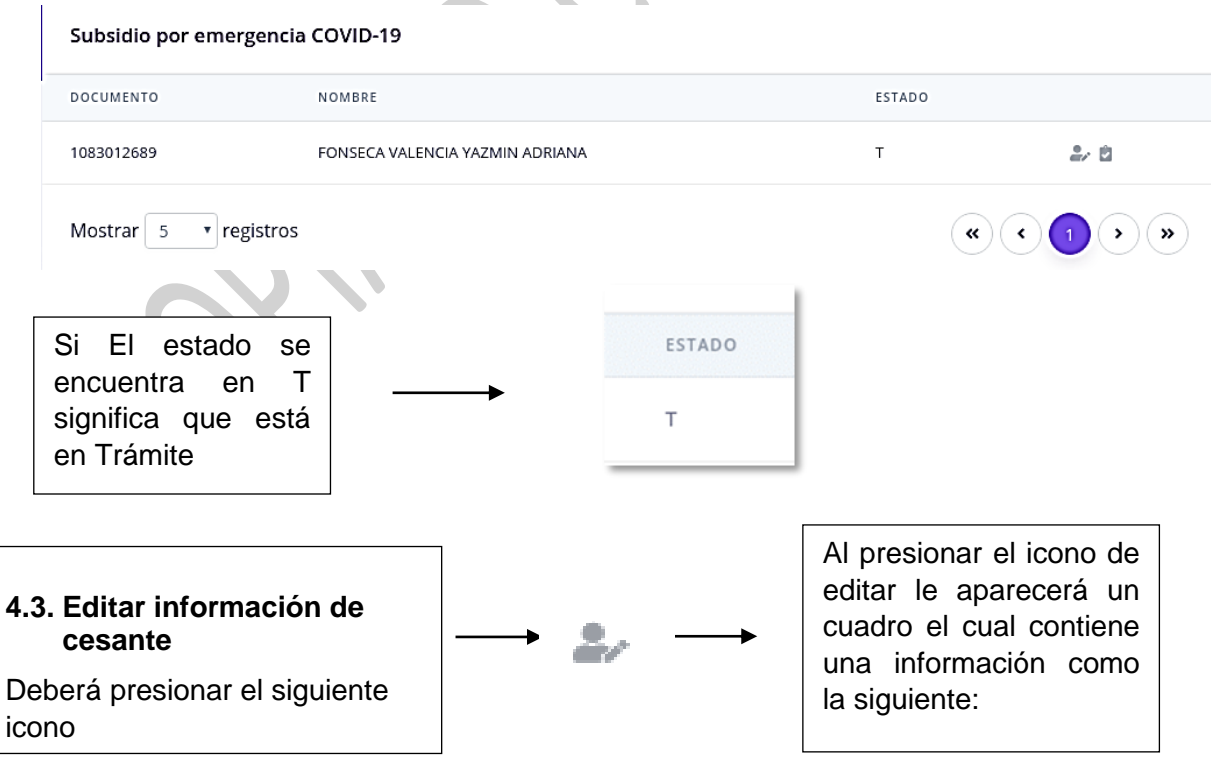

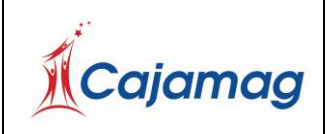

Código: CSU-7-MAN-2

Versión: 2

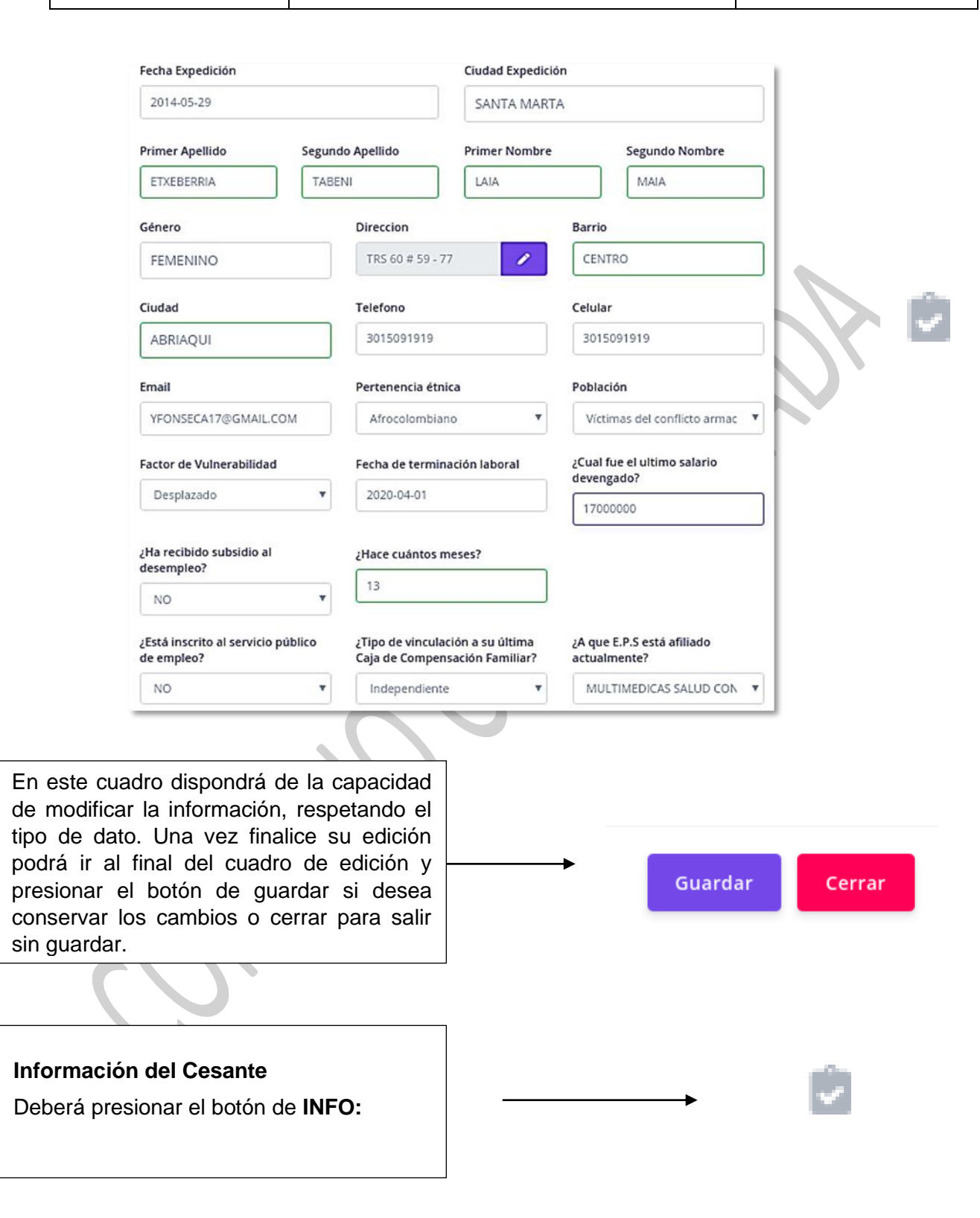

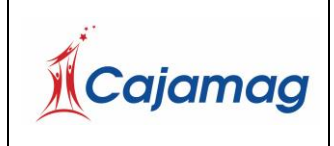

Código: CSU-7-MAN-2

Versión: 2

Se le desplegará un cuadro que contiene la información del trabajador.

Este cuadro está conformado por tres partes: Datos del trabajador, Archivos, Descargar formulario, Archivos a adjuntar, Enviar radicado.

## **Datos del trabajador**

Está sección contiene toda la información relacionada al trabajador

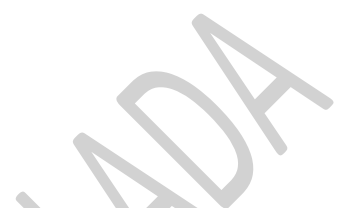

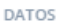

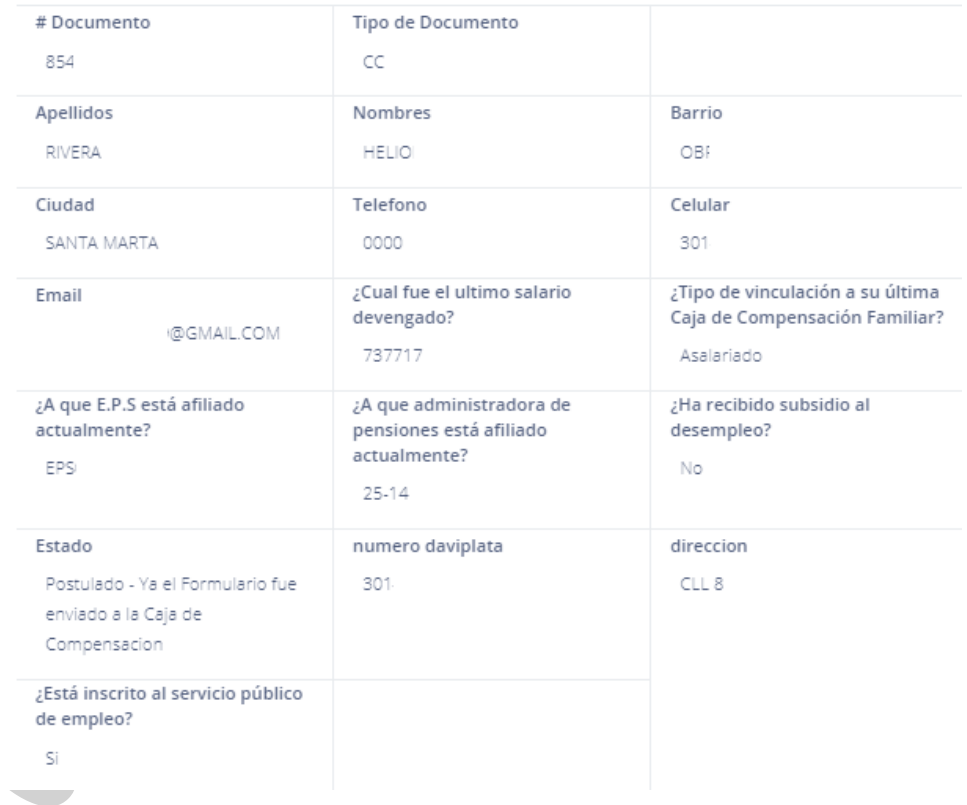

### **Archivo**

La sección de archivos contiene todos los archivos que han sido tramitados. Si no ha hecho trámite alguno le aparecerá completamente vacío.

### **Archivos a adjuntar**

Está compuesta por un cuadro que está dividido en las siguientes secciones

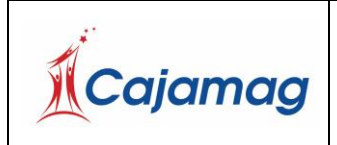

Versión: 2

#### **ARCHIVOS**

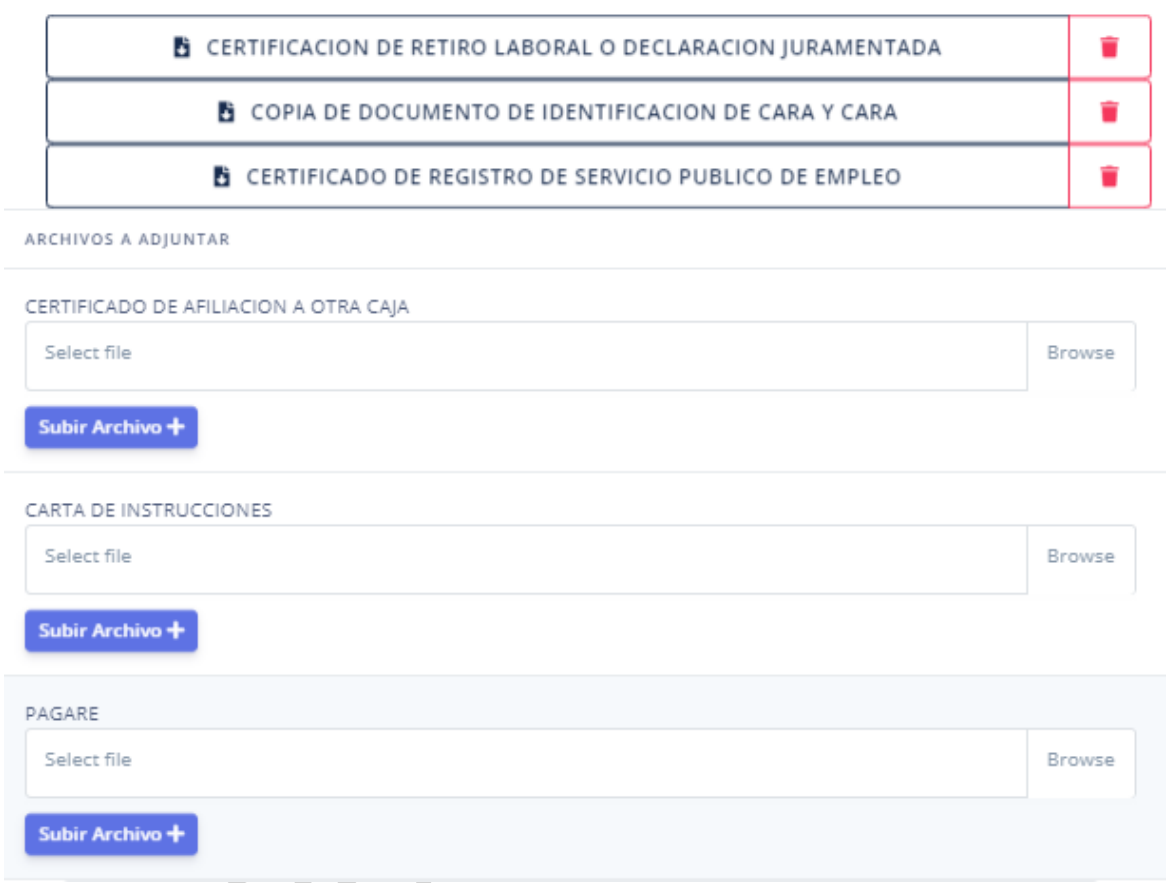

**Certificado de retiro laboral o declaración juramentada** 

*Este documento será obligatorio si el cesante se encuentra ACTIVO aun en la Caja de Compensación del Magdalena y/o tenga aportes desde el periodo de enero 2020.*

Para buscar el certificado laboral o declaración juramentada, haga click en el cuadro Select File or en Browser.

Luego se le abrirá el explorador de archivos *(que va a variar según su sistema operativo)*

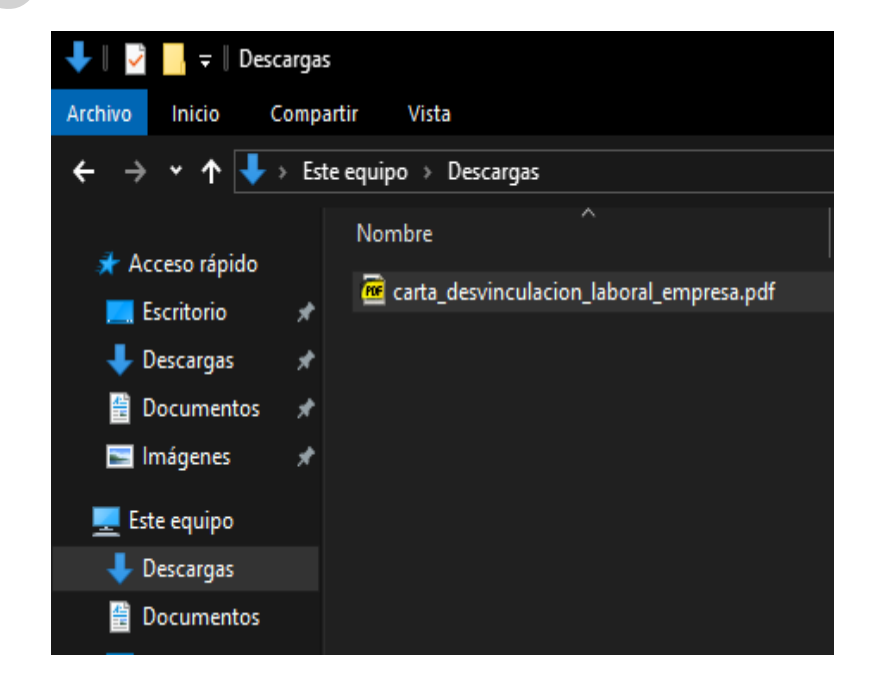

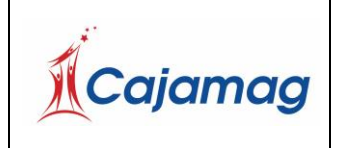

Código: CSU-7-MAN-2

â

Versión: 2

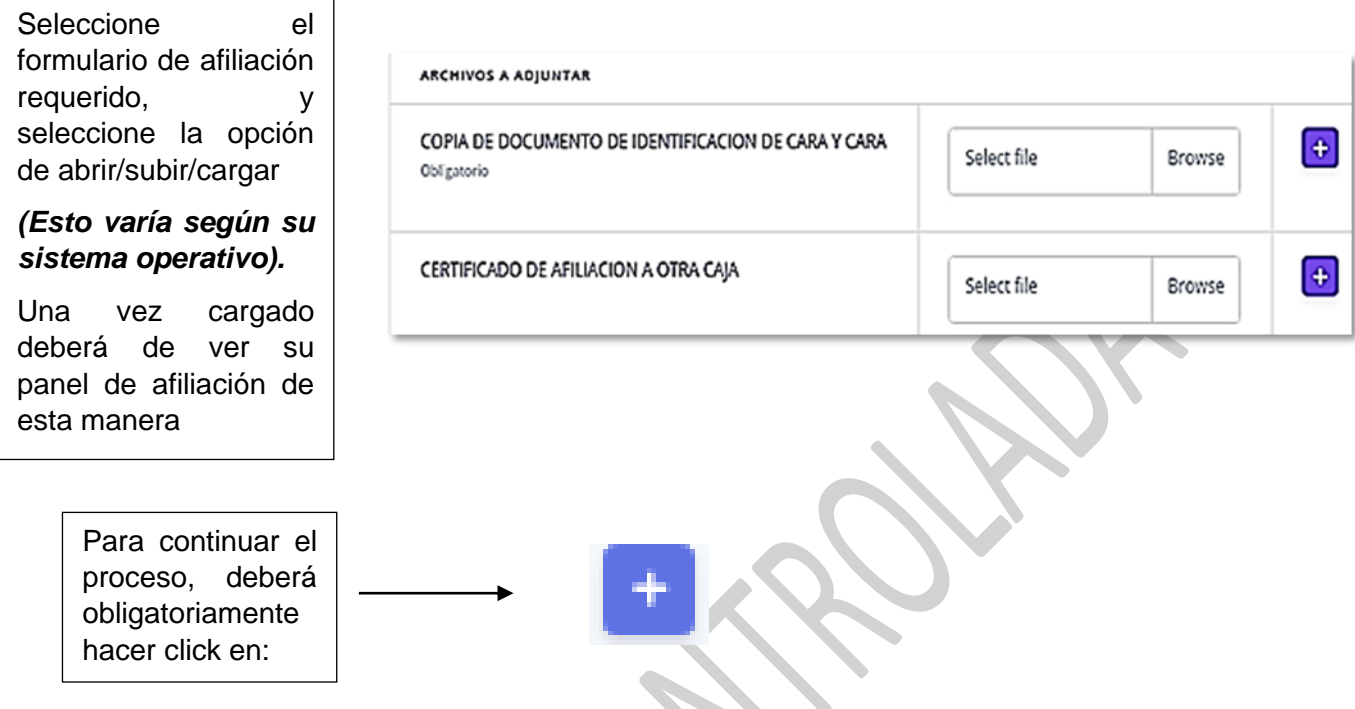

Sí todo ha sido perfecto y le aparecerá un cuadro de texto que confirmará el éxito de la operación, de lo contrario verá un cuadro de color rojo que le informará que no se pudo realizar el proceso.

Al presionar el botón si realizó todo con éxito verifique que el documento anterior se encuentre en

archivos.<br>Archivos. ARCHIVOS

**GERTIFICACIN DE RETIRO LABORAL O DECLARACIN JURAMENTADA** 

## **Documento de identificación principal**

Una vez realizado el proceso anterior y subir correctamente el formulario de afiliación. Deberá proseguir a cargar el documento de identificación del trabajador.

El documento de identidad del trabajador, deberá de ser un PDF que debe poseer ambas caras en caso de ser Cédula de ciudadanía, tarjeta de identidad o cédula de extranjería en cualquier otro caso, deberá tener la totalidad del documento PDF.

Para subir el documento deberá dirigirse a

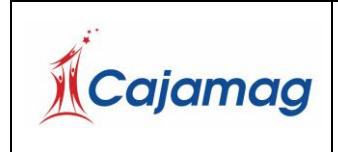

Código: CSU-7-MAN-2

Versión: 2

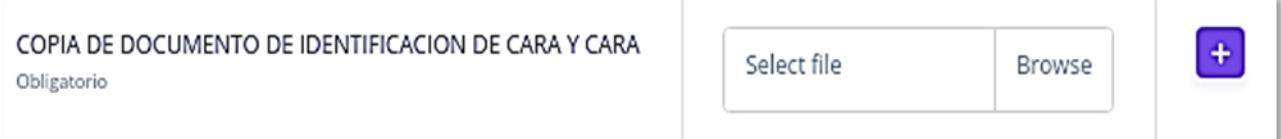

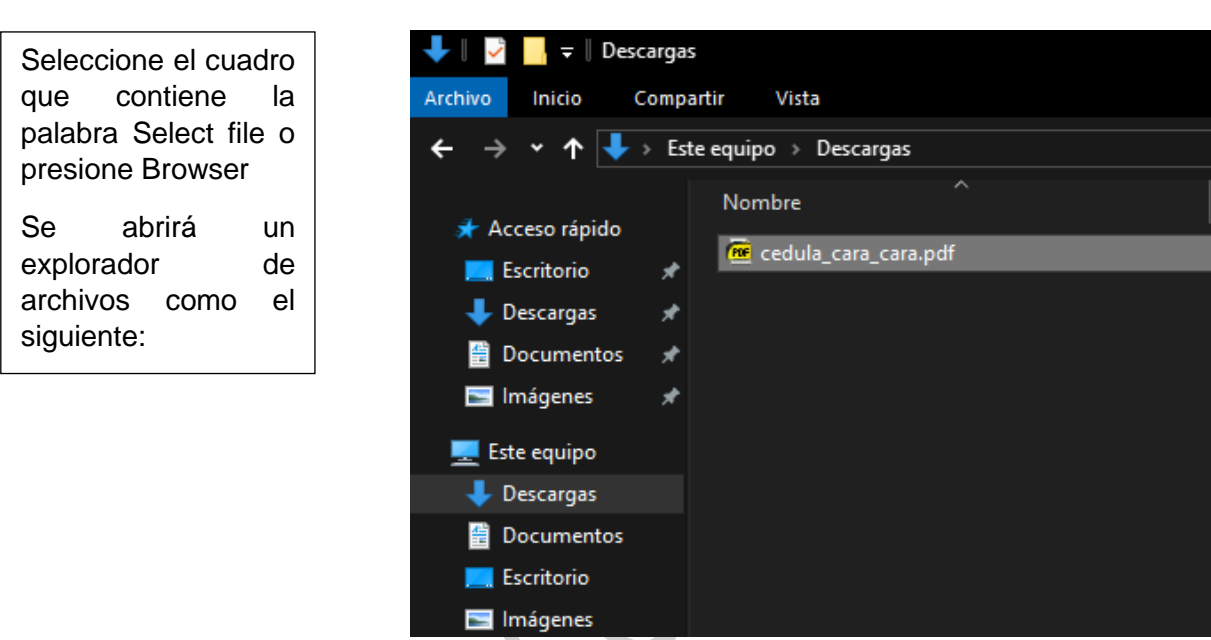

Seleccione el PDF, que contiene el documento de identidad del trabajador.

Haga click en el botón Abrir / Cargar / Subir / Seleccionar (Esto varía según su sistema operativo)

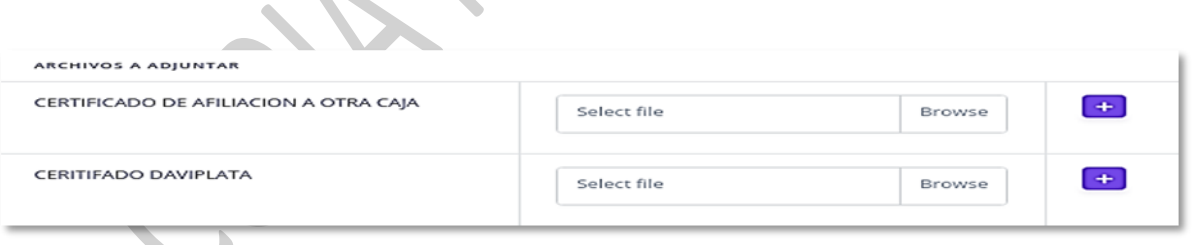

Y nuevamente tendremos que presionar el botón púrpura para adjuntar correctamente el documento de identidad.

Ahora, si revisamos la sección de Archivos en la parte superior, deberá ver algo similar

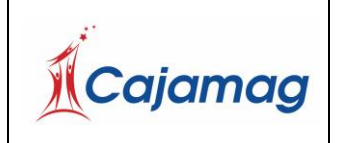

Código: CSU-7-MAN-2

Versión: 2

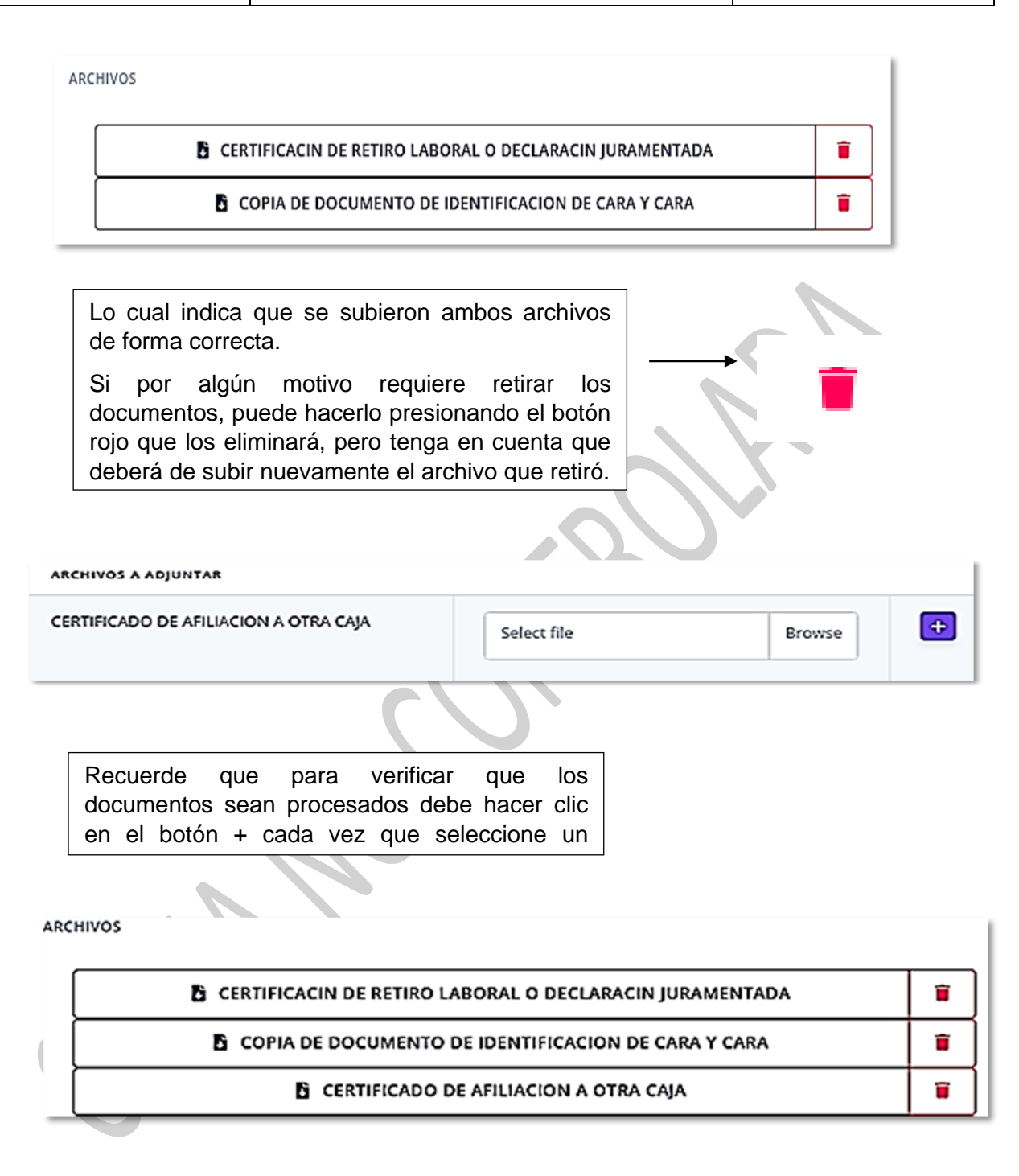

## Deberá asimismo cargar:

- Foto de frente, de hombros hacia arriba y mostrando la cara delantera de su documento de identidad.
- Foto de frente, de hombros hacia arriba y mostrando la cara reversa de

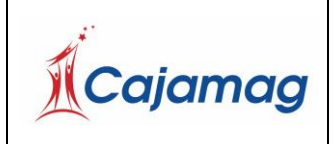

Código: CSU-7-MAN-2

Versión: 2

# su documento de identidad.

A continuación, un ejemplo:

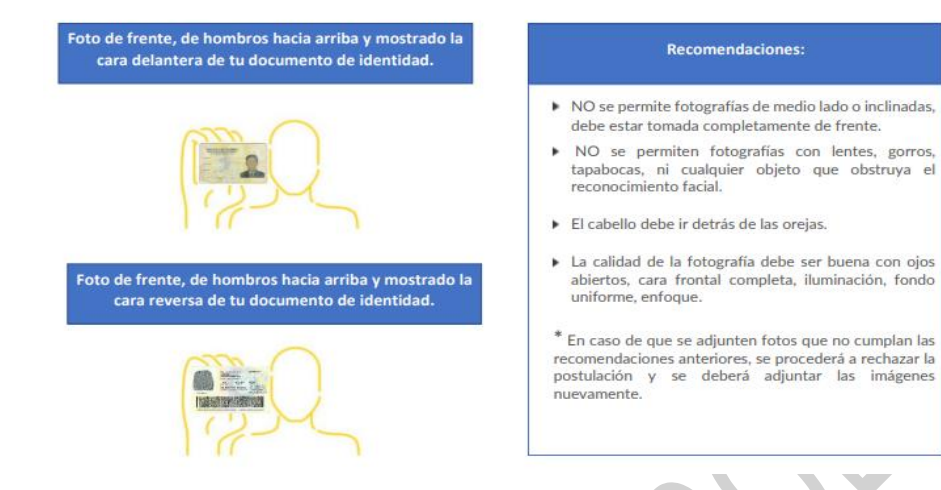

Asimismo, se deberán revisar los Soportes: Carta de Instrucciones y Pagaré, los cuales al diligenciar se cargan en:  $\mathcal{L}_{\mathcal{A}}$ 

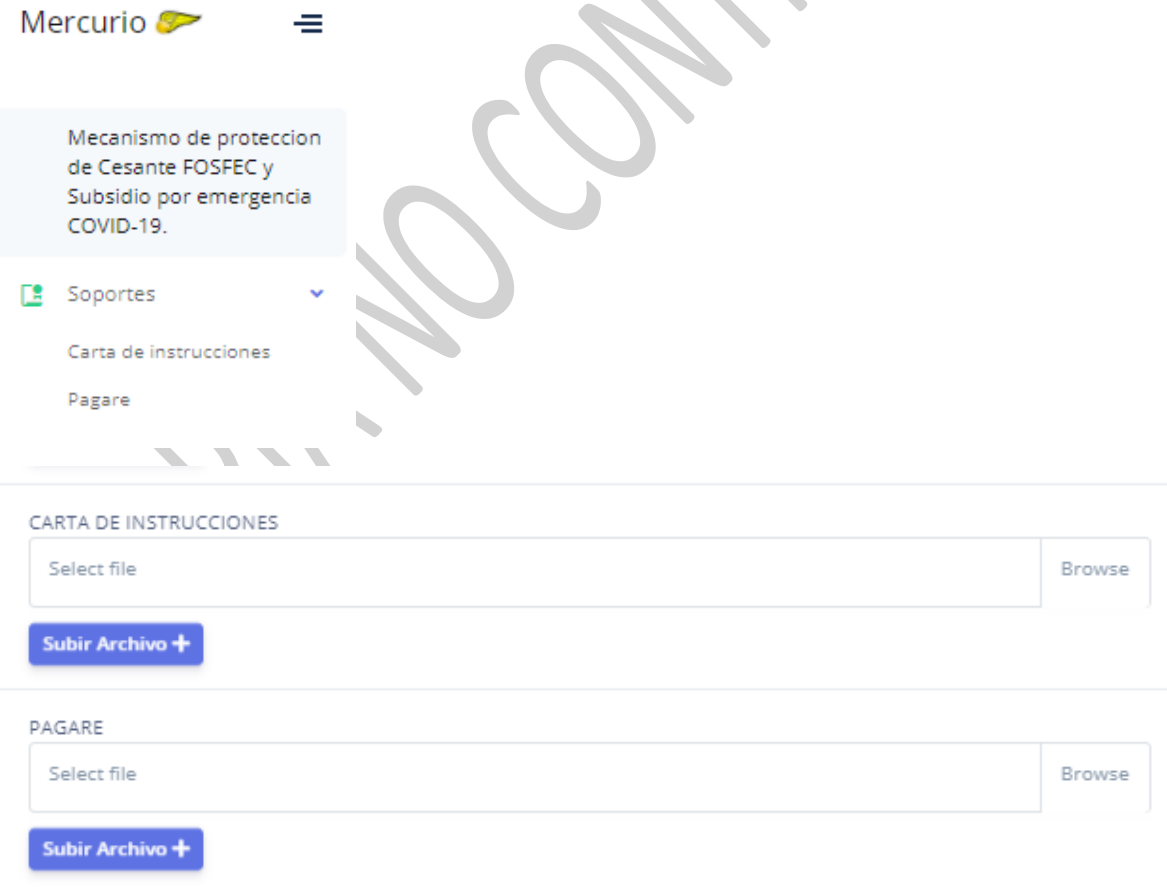

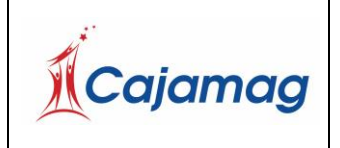

 $\circledcirc$ 

⊕

### SISTEMA DE GESTIÓN DE CALIDAD MANUAL DE USUARIO, POSTULACIÓN SUBSIDIO DE EMERGENCIA AFILIACIÓN EN LINEA CESANTES

Código: CSU-7-MAN-2

Versión: 2

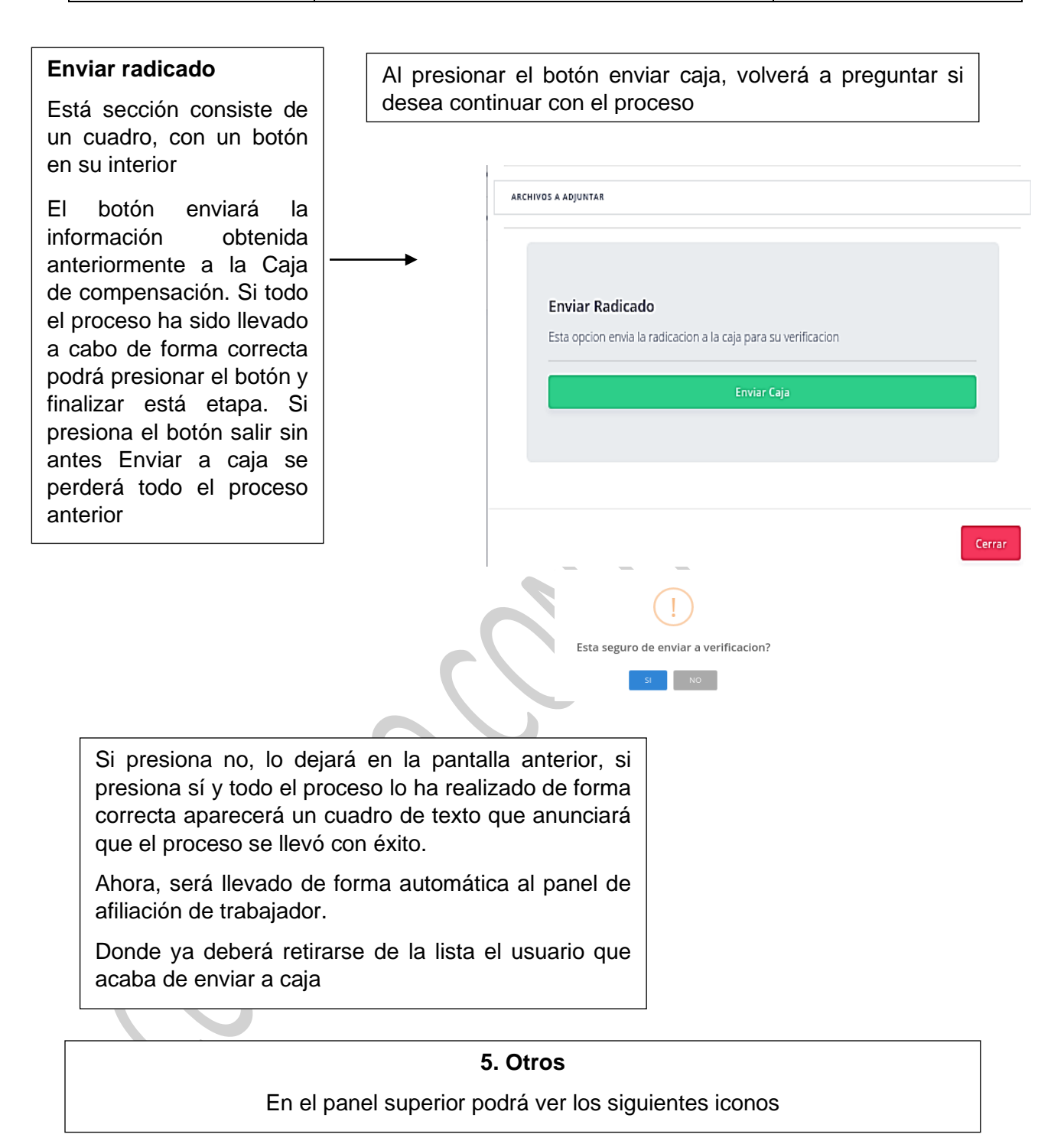

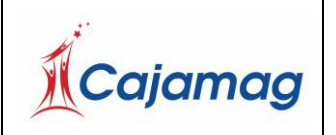

Código: CSU-7-MAN-2

 $\mathbf{x}$ 

Versión: 2

De izquierda a derecha

El primero le dará un detalle de la página donde se encuentra

El segundo icono desplegará en pantalla ayudas

### **Manuales**

Manual de Manejo de Interface

Manual de Adicionar Afiliaciones

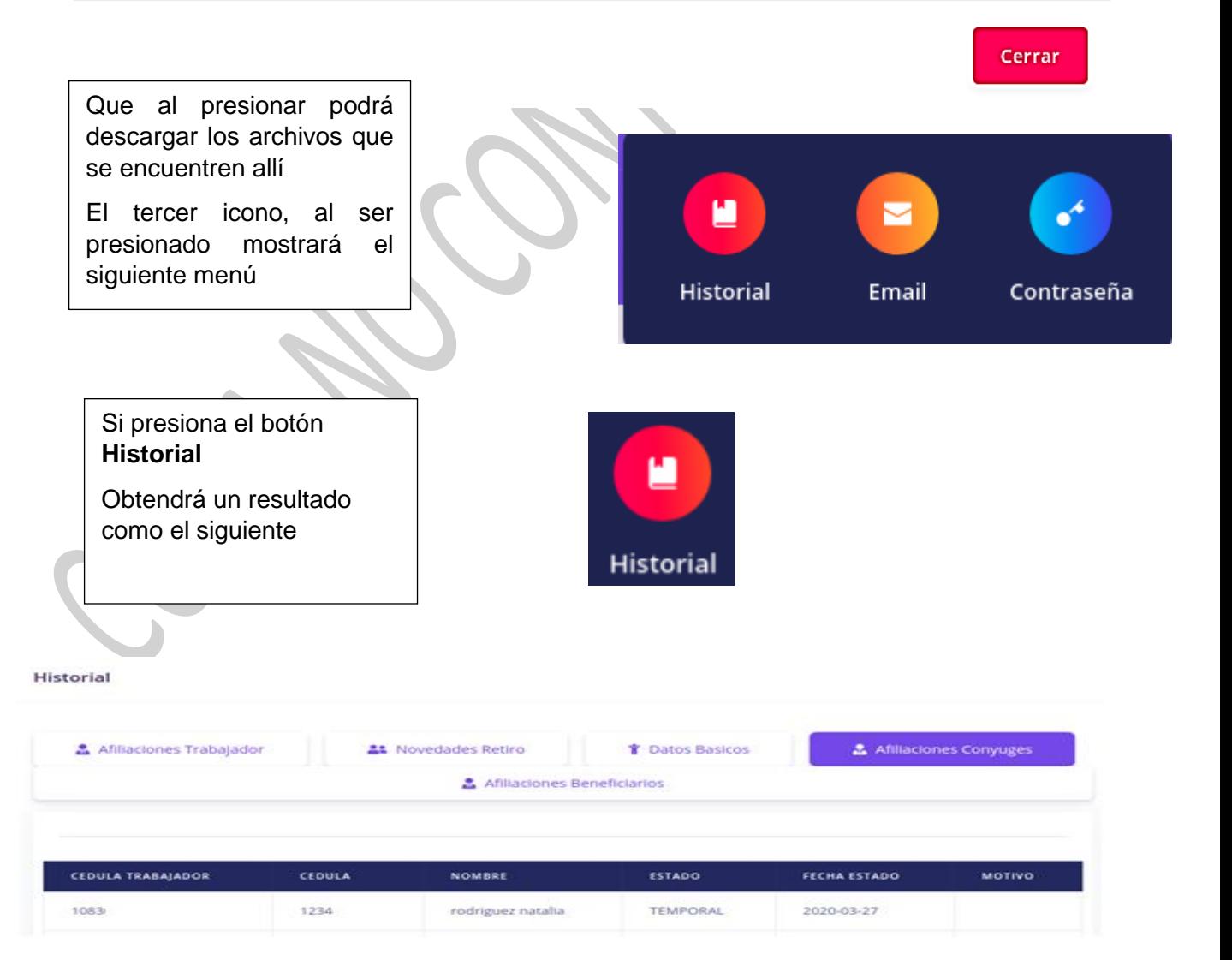

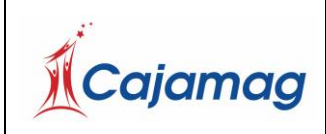

Afiliaciones trabajador

### SISTEMA DE GESTIÓN DE CALIDAD MANUAL DE USUARIO, POSTULACIÓN SUBSIDIO DE EMERGENCIA AFILIACIÓN EN LINEA CESANTES

Aparecerán en pantalla 5 opciones las cuales podrá consultar

Código: CSU-7-MAN-2

Versión: 2

Novedades Retiro Datos básicos Afiliaciones Conyugues Afiliaciones Beneficiario Al presionar cualquier opción obtendrá un cuadro en la parte inferior con los siguientes campos**Historial**  $\bullet$ **Historial** Afiliaciones Conyuges Afiliaciones Trabajador **AL** Novedades Retiro i<sup>t</sup> Datos Basicos Afiliaciones Beneficiarios Email Q Buscar  $\odot$ 医 ⊕ Caja de compensacion familiar del magdalena **Cambio Email** 睿 **Cambio Email** Email **E** Cambiar Email de Aviso Email

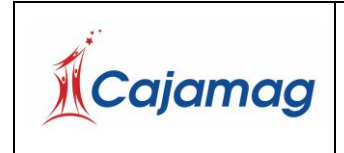

Código: CSU-7-MAN-2

Versión: 2

En el cuadro email, podrá escribir o verificar su dirección de correo electrónico

Si desea modificarla deberá presionar el botón **Cambiar Email de Aviso**

Si el proceso fue correcto, enviará una notificación que notificará el éxito de la operación

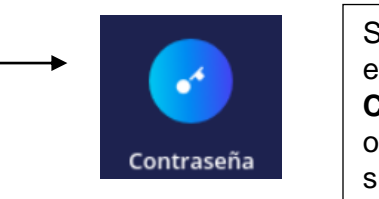

Sí seleccionó el botón **Contraseña** obtendrá lo siguiente

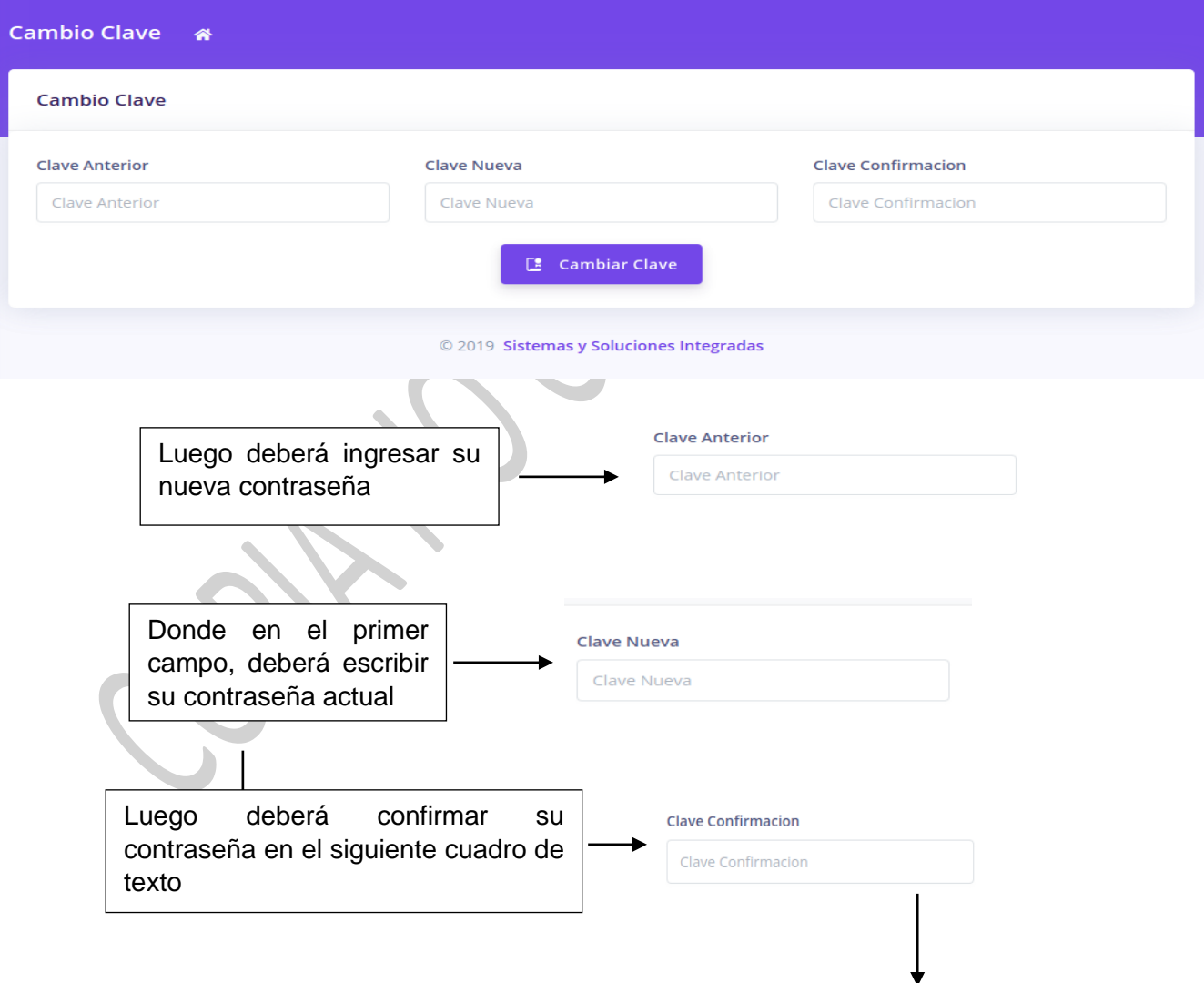

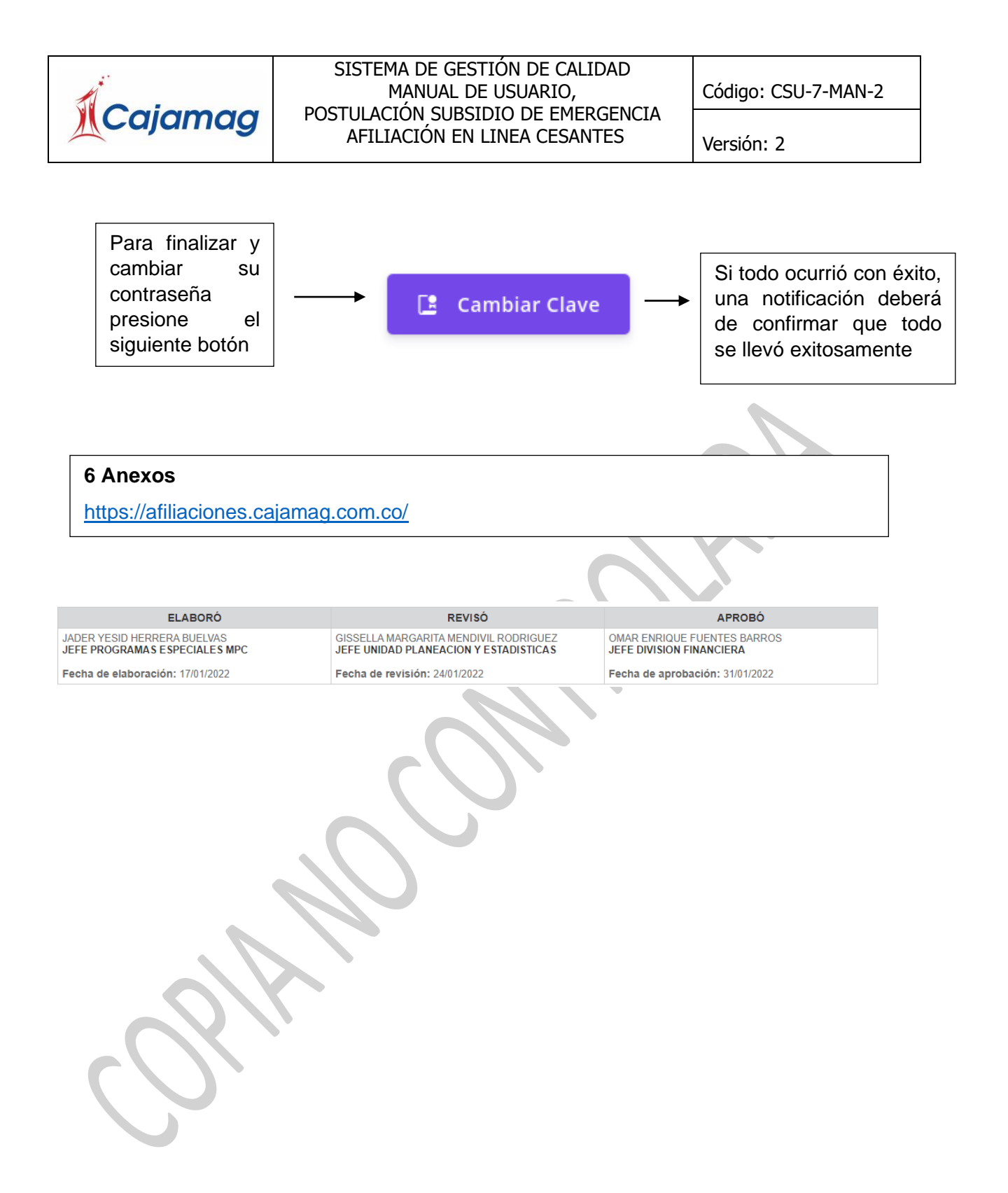